# **INSTRUKCJA UŻYTKOWNIKA**

# **REJESTRATOR HD-SDI RDH1613**

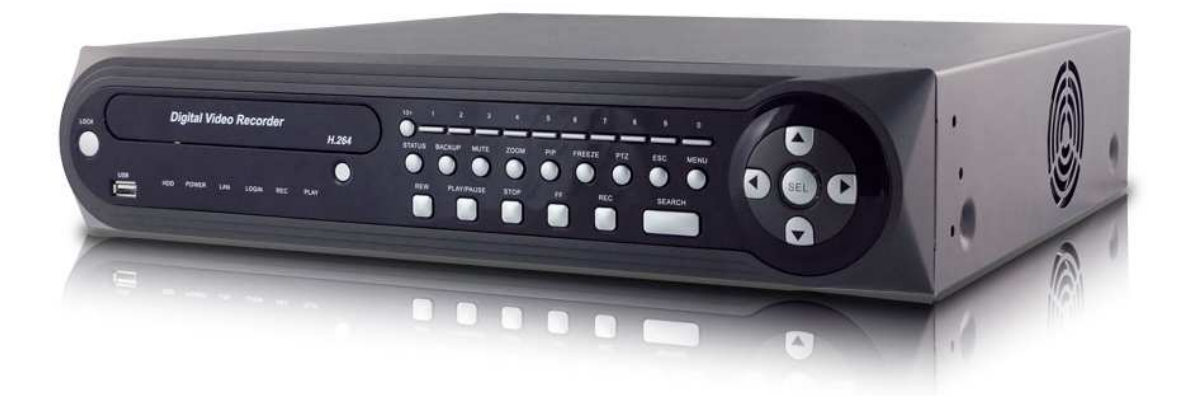

www.merx.com.pl

Instrukcja ver. 1.01

#### WAGA !

PRODUCENT ZASTRZEGA SOBIE PRAWO DOKONYWANIA ZMIAN PARAMETRÓW I SPOSOBU OBSŁUGI BEZ WCZEŚNIEJSZEGO POINFORMOWANIA. ZE WZGLEDU NA CIĄGŁĄ MODYFIKACJĘ I ULEPSZANIE, NIEKTÓRE FUNKCJE OPISANE W NINIEJSZEJ INSTRUKCJI MOGĄ SIĘ NIEZNACZENIE RÓŻNIĆ W RZECZYWISTOŚCI.

UWAGA !

ZNAJOMOŚĆ NINIEJSZEGO PODRĘCZNIKA JEST NIEZBĘDNYM WARUNKIEM PRAWIDŁOWEJ EKSPLOATACJI REJESTRATORA. PROSIMY O ZAPOZNANIE SIĘ Z NIM PRZED ROZPOCZĘCIEM PRACY URZĄDZENIA.

OSTRZEŻENIE !

<u>ABY ZABEZPIECZYĆ SIĘ PRZED RYZYKIEM POWSTANIA POŻARU LUB PORAŻENIA </u> PRĄDEM ELEKTRYCZNYM, NALEŻY UNIKAĆ UMIESZCZANIA URZĄDZENIA W MIEJSCACH O DUŻEJ WILGOTNOŚCI I ZAKURZENIU.

UWAGA !

NIE WOLNO ZDEJMOWAĆ OBUDOWY ORAZ DOKONYWAĆ ŻADNYCH SAMODZIELNYCH NAPRAW. WSZYSTKIE NAPRAWY LUB INSTALACJE TWARDEGO DYSKU WEWNĄTRZ URZĄDZENIA MOGĄ BYĆ REALIZOWANE JEDYNIE PRZEZ<br>WYKWALIFIKOWANYCH PRACOWNIKÓW SERWISU.

UWAGA !!!

Rejestrator podczas uruchamiania automatycznie wykrywa jaki rodzaj monitora jest do niego podłączony. Jeżeli nie podłączono monitora VGA lub nie podłączono żadnego monitora rejestrator uruchomi się w trybie BNC, wówczas po podłączeniu monitora VGA obraz wyświetlany na nim jest nieczytelny. Aby przełączyć rejestrator na ten monitor należy przycisnąć i przytrzymać klawisz Shift.

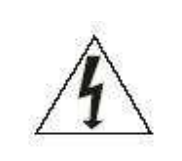

Ryzyko porażenia Prądem elektrycznym. Nie otwierać obudowy urządzenia.

W przypadku niewłaściwego działania oddaj urządzenie do autoryzowanego serwisu. Urządzenie przeznaczone do użytku wewnątrz pomieszczeń.

# **WITAMY**

Gratulujemy zakupu rejestratora firmy MERX. Niniejsza instrukcja pozwoli łatwy sposób zapoznać się z obsługa I działaniem rejestratora cyfrowego. Można odnaleźć w niej pomoc techniczną dotyczącą instalacji rejestratora, dysków twardych , kabli zasilających oraz konfigurację urządzenia, ustawienie opcji nagrywania, odtwarzania, ustawień alarmów, detekcji ruchu, obsługi kamer PTZ i wiele dodatkowych informacji.

Zaleca się dokładne przeczytanie instrukcji przed rozpoczęciem instalacji.

# **WARUNKI BEZPIECZEŃSTWA**

Wszystkie prace związane z instalacją zakupionego przez Państwa urządzenia należy powierzyć wykwalifikowanym pracownikom serwisu lub zawodowym instalatorom systemów zabezpieczeń.

Nie wolno umieszczać rejestratora cyfrowego w miejscach, gdzie otwory wentylacyjne byłyby przesłonięte lub przykryte.

Ingerencja użytkownika wewnątrz urządzenia jest zabroniona i zbędna, ponieważ nie posiada ono żadnych układów wymagających regulacji lub nadających się do samodzielnej naprawy. Nie wolno rozmontowywać urządzenia, ani usuwać pojedynczych śrub mocujących. W razie konieczności dokonania jakiekolwiek naprawy należy skontaktować się z serwisem. Należy utrzymywać urządzenie w czystości oraz chronić je przed urazami mechanicznymi.

Należy chronić urządzenie przed wilgocią i zakurzeniem. W przypadku kontaktu urządzenia z wodą należy niezwłocznie zareagować, tj. wyłączyć zasilanie oraz skontaktować się z serwisem. Zabrudzenie urządzenia może być przyczyną jego uszkodzenia i porażenia prądem elektrycznym.

Urządzenie może być czyszczone tylko wilgotną ściereczką po uprzednim odłączeniu zasilania. Należy unikać silnych środków chemicznych (płynów i aerozoli czyszczących).

W przypadku silnego zabrudzenia można wykorzystać łagodny środek czyszczący.

Przewody zasilacza oraz przewody sygnałowe powinny być prowadzone w sposób eliminujący ryzyko uszkodzenia mechanicznego, ze szczególnym zwróceniem uwagi na wtyczki. Należy zwracać uwagę aby nie przeciążać prądowo gniazdek i przedłużaczy sieciowych, tak aby nie dopuścić do powstania pożaru.

W celu uniknięcia uszkodzenia urządzenia tory wizyjne i sterowania powinny być wyposażone w prawidłowo wykonane (zgodnie z Polskimi Normami) układy ochrony przed zakłóceniami, przepięciami i wyładowaniami atmosferycznymi. Zalecane jest również stosowanie transformatorów separujących.

Nie wolno używać urządzenia w warunkach nie spełniających wymagań eksploatacyjnych w zakresie zasilania,wilgotności względnej powietrza lub temperatury powietrza.

Nie można dopuścić do dostania się do wnętrza urządzenia jakichkolwiek metalowych przedmiotów. Może to spowodować poważne uszkodzenia. W razie zaistnienia takiej sytuacji należy niezwłocznie skontaktować się z serwisem.

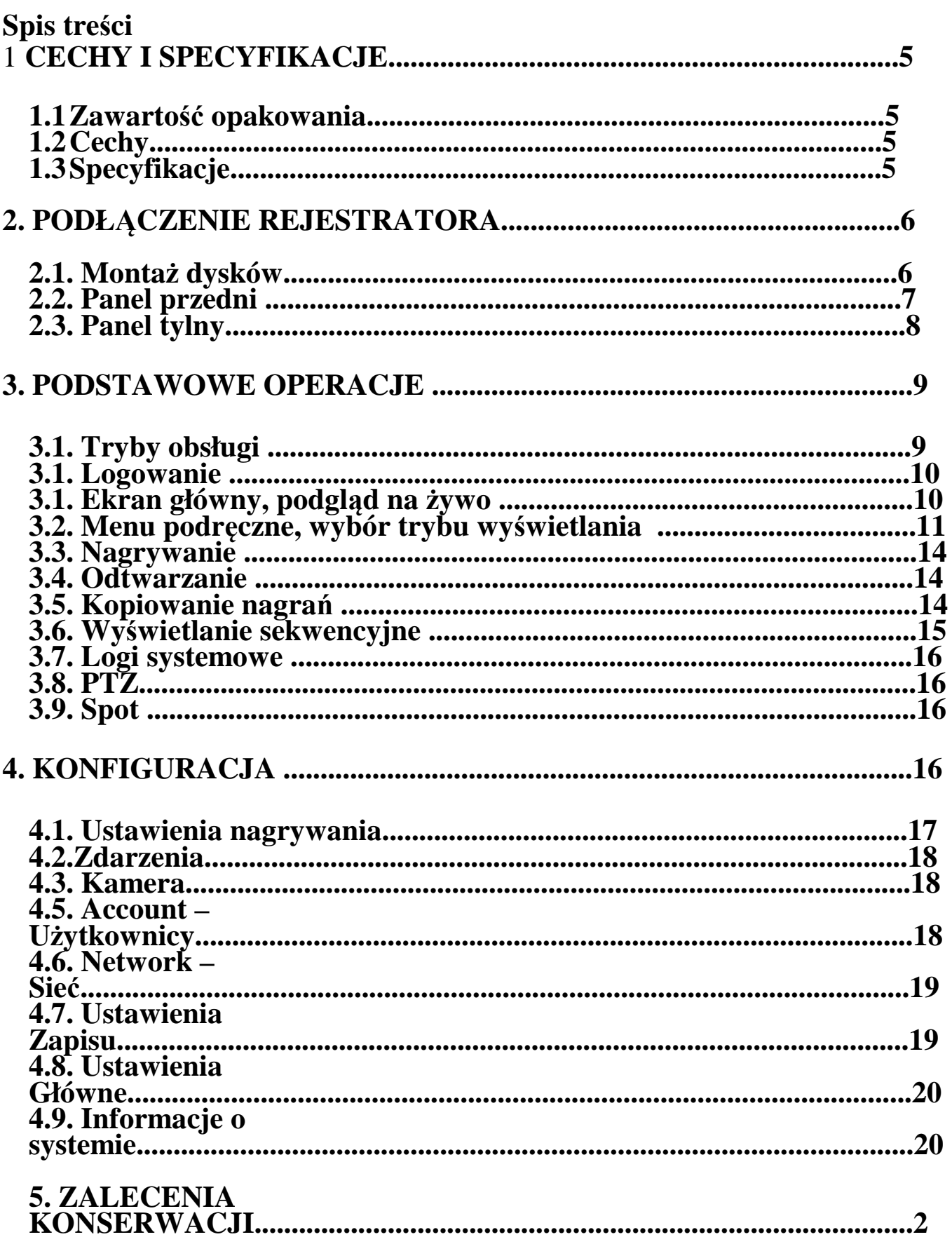

# **1 CECHY I SPECYFIKACJE**

## **1.1 Zawartość opakowania**

Upewnij się, czy wszystkie wymienione elementy są dołączone w zestawie. Przed rozpoczęciem instalacji, otwórz opakowanie i sprawdź, czy znajdują się w nim wszystkie poniższe elementy:

- $\Box$  Rejestrator 1 szt
- $\Box$  Przewód zasilający 1 szt.
- $\Box$  Przewód sieciowy LAN 1 szt.
- Taśma połączeniowa do dysku (SATA)– ilość odpowiada ilości możliwych do zamontowania dysków
- $\Box$  Listwy zaciskowe do wejść / wyjść alarmowych
- Pilot podczerwieni (bez baterii) 1 szt.
- $\Box$  Mysz optyczna USB 1 szt.
- $\Box$  Płyta CD(instrukcja, oprogramowanie i narzędzia) 1 szt.
- $\Box$  Instrukcja obsługi 1 szt.
- $\Box$  Zestaw akcesoriów montażowych dysku (śruby)

Jeżeli jakieś elementy nie zostały dołączone, skontaktuj się z dostawcą urządzenia.

### **1.2 Cechy**

Rejestrator posiada następujące funkcje:

- $\Box$  Kompresja H.264
- Podgląd w czasie rzeczywistym 9 kamer,
- $\Box$  Funkcja Pentaplex: podgląd na żywo, nagrywanie, odtwarzanie, wykonywanie kopii i dostęp zdalny (internet)
- $\Box$  Podwójne kodowanie strumienia, definiowane do transmisji przez sieć
- $\Box$  Inteligentne wyszukiwanie nagrań według wielu kryteriów.
- Obsługa dysków twardych SATA ,3x SATA do 2TB, oraz dysk lub macierz e-SATA (w przypadku zainstalowanej nagrywarki DVD)
- □ Wiele sposobów obsługi: panel przedni, pilot IR, myszka USB oraz klawiatura sieciowa.
- □ Wykrywanie zdarzeń Video: detekcja ruchu, zasłonięcie kamery, zanik sygnału.<br>□ Zaawansowane ustawienia kamer: maski prywatności, ukrywanie, ustawienia ko
- Zaawansowane ustawienia kamer: maski prywatności, ukrywanie, ustawienia kolorów oraz opisy.
- Obsługa kamer Speed Dome: obsługa ponad rożnych protokołów,
- programowanie tras, ścieżek, presetów i skanowania.
- $\Box$  4 kanały audio
- □ Łatwa archiwizacja: Urządzenia USB, dysk twardy e-SATA, nagrywarka DVD, sieć LAN,
- $\Box$  Reakcja na alarm: Informacja na ekranie, buzzer, Presety PTZ, e-mail.
- Zaawansowane zarządzenie dyskami: wyświetlanie alarmów.
- Pełna obsługa przez sieć: Wbudowany Web-Server, oprogramowanie CMS ,aplikacje dla urządzeń PDA. Zdalny podgląd "na żywo", nagrywanie, odtwarzanie, programowanie, kontrola stanu systemu, pamięć zdarzeń, funkcje e-mail.

# **1.3 Specyfikacja**

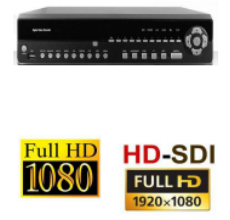

Rejestrator HD-SDI standalone, QUADPLEX, wbudowany linux, H.264, 8 wejścia video HD-SDI / 8 wejśc audio, rozdzielczość zapisu max.240 kl/s@1080p (1920x1080p), 240kl/s@720p (1280x720p), 3 niezależne strumienie H264 (lokalny niezależny zapis, niezależne przesyłanie obrazu przez sieć, 3GPDA), wyjście BNC main, wyjście VGA (1920x1080), wyjście HDMI, niezależne wyświtlanie na wyiściach VGA i HDMI. USB 2.0, RS-485. podgląd przez przegladarke www, sieciowy program administracyjny, multiklient CMS, podglad przez smartphone, pilot IR, obsługa 8x HDD SATA (do 36 TB) + eSATA. 2 lata gwarancji

# **2. PODŁĄCZENIE REJESTRATORA**

Aby rejestrator mógł nagrywać obraz niezbędne jest zamontowanie w nim dysków. Rejestrator obsługuje dyski typu SATA. Może się zdarzyć, ze rejestrator nie będzie współpracował z pewnymi modelami dysków, aby uzyskać listę modeli bezwzględnie kompatybilnych z rejestratorem skontaktuj się ze sprzedawca lub MERX Polska.

# **2.1. Montaż dysków**

Odkręć śruby mocujące górną pokrywę rejestratora a następnie wysuń – patrz rysunek poniżej

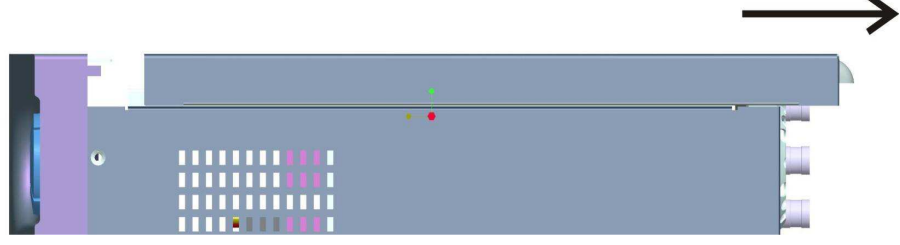

Następnie należy przymocować dysk do uchwytów montażowych używając załączonych śrub oraz podłączyć go do płyty głównej rejestratora używając załączonego kabla typu SATA oraz kabla zasilającego. W zależności od modelu rejestratora umiejscowienie gniazd może się różnić

Zamontuj uchwyty montażowe przy pomocy dołączonych śrub:

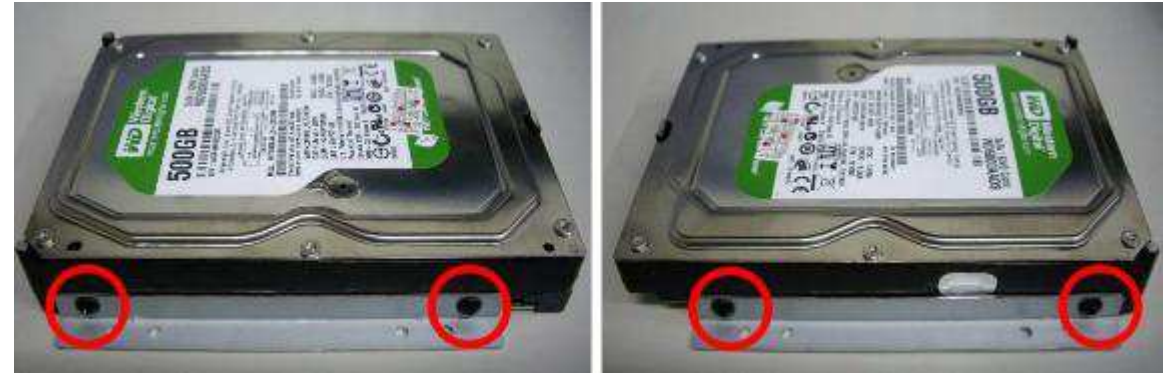

Dysk wraz z uchwytami zamocuj do otworów w obudowie

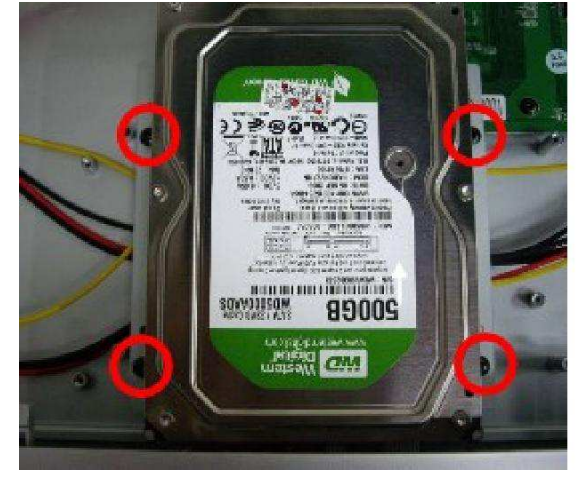

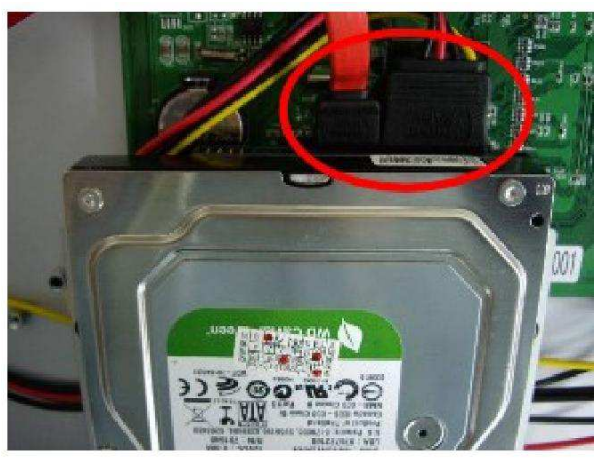

Podłącz złącze SATA oraz zasilanie

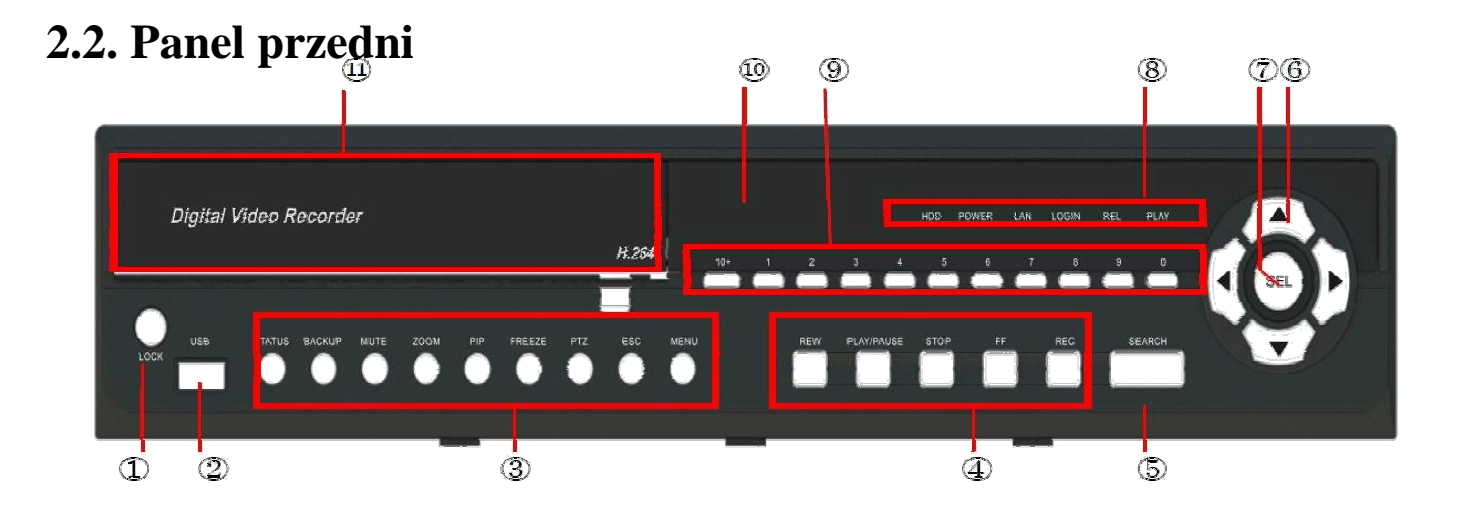

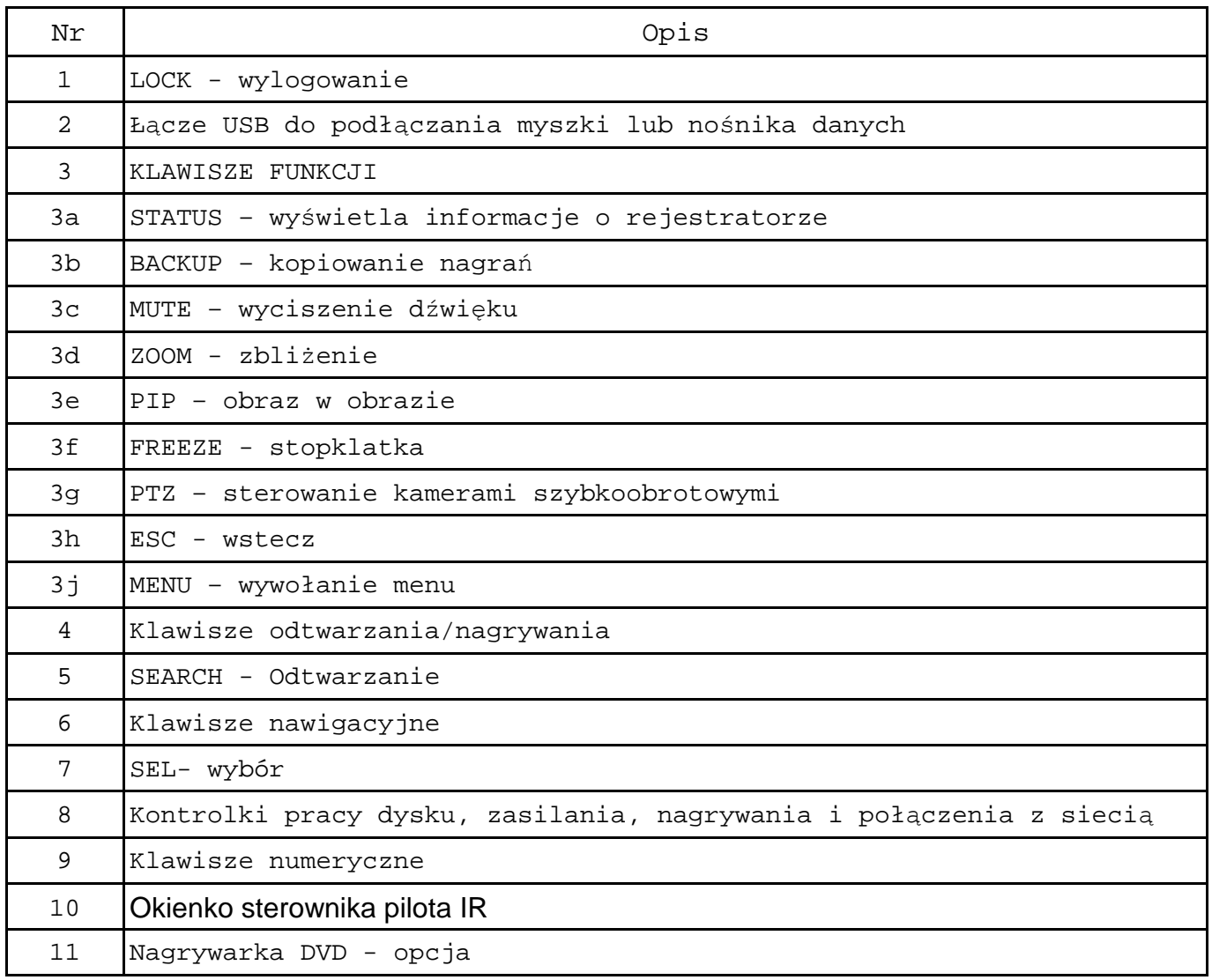

# **2.3. Panel tylny**

Z uwagi na ciągły proces ulepszania i doskonaleniu swoich produktów firma MERX zastrzega, ze niektóre wersje urządzeń mogą nieznacznie różnic się od poniżej zaprezentowanych schematów.

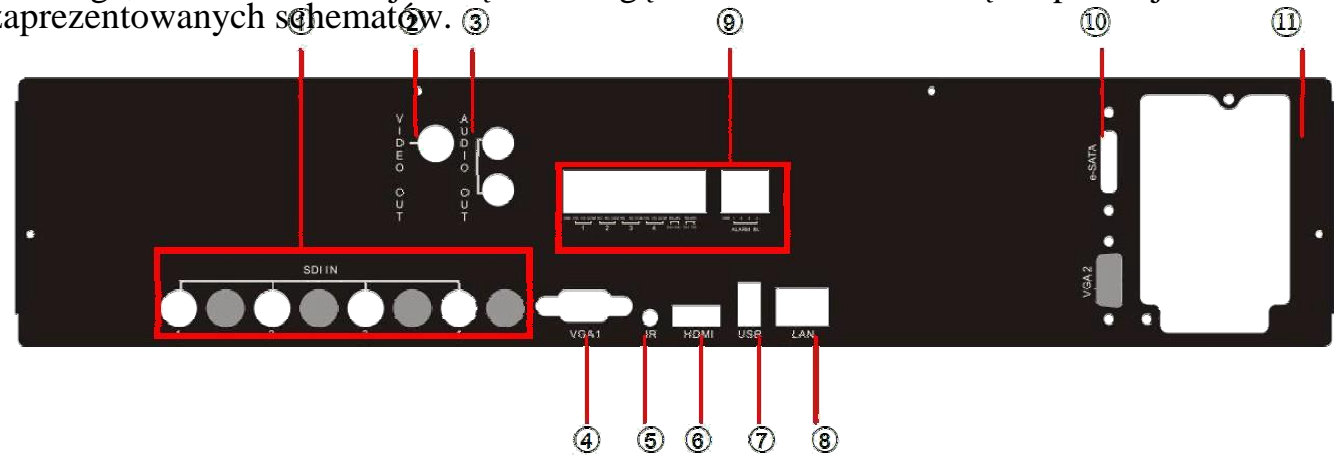

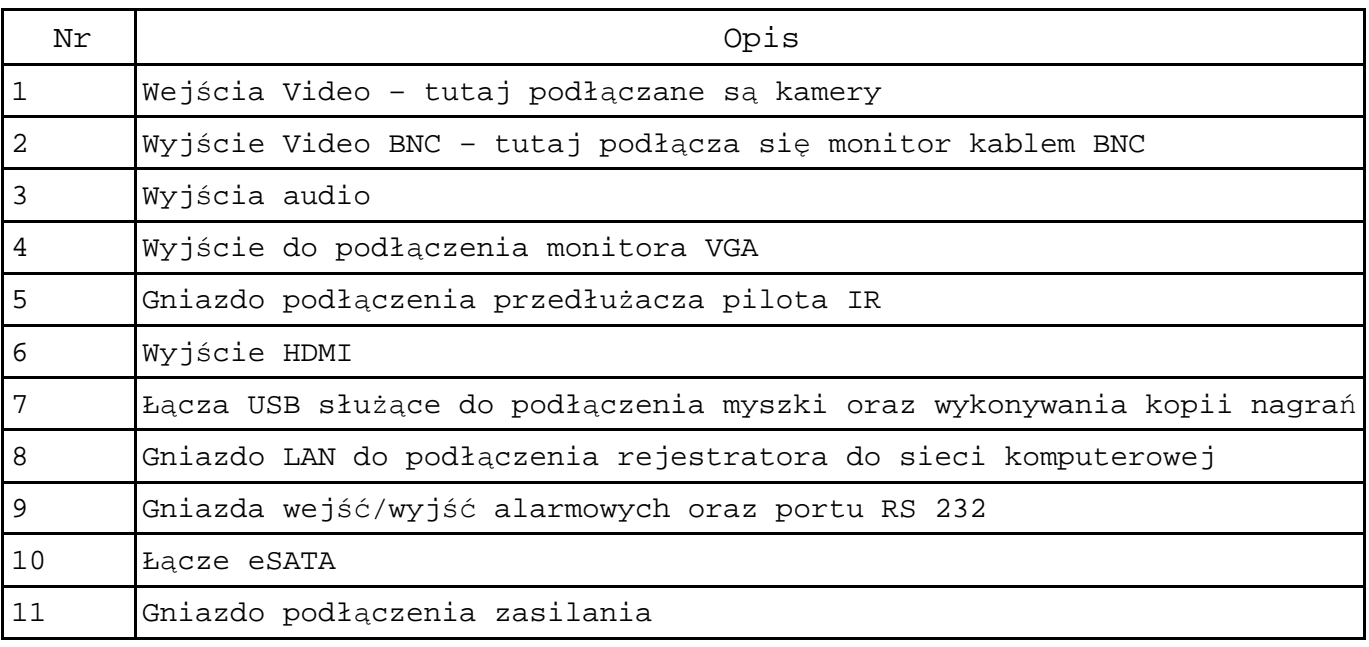

# **3. PODSTAWOWE OPERACJE**

Poniżej zostały omówione podstawowe operacje jakie są niezbędne do korzystania z rejestratora, opisano tutaj sposób sterowania i obsługi rejestratora, włączenie nagrywania, odtwarzanie zapisanych nagrań oraz ich kopiowanie na nośnik zewnętrzny

# **3.1. Tryby obsługi**

Obsługę rejestratora można dokonywać na jeden z wielu sposobów:

- Pilotem IR
- Przyciskami na panelu przednim
- Myszka podłączona do rejestratora
- Poprzez sieć komputerową

Najwygodniejszy sposobem obsługi jest myszka i ten sposób został omówiony w tym rozdziale. Aby uzyskać informacje o innych sposobach przejdź do dalszych rozdziałów

# **3.1. Logowanie**

Aby obsługa rejestratora była w ogóle możliwa niezbędne jest zalogowanie się, w tym celu należy kliknąć w dowolnym miejscu prawym przyciskiem myszki, pojawi się okno logowania.

Należy wybrać login – ADMIN oraz domyślne hasło – 123456

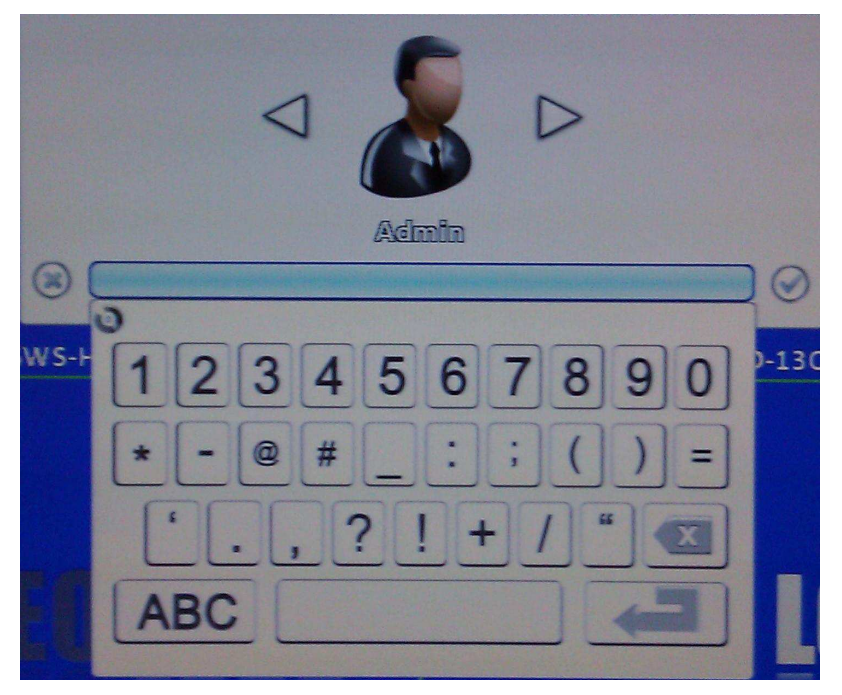

Zaleca się aby zmienić domyślne hasło rejestratora aby uniemożliwić niepowołanym osobom korzystanie z niego. Zmienione hasło należy zapisać, gdyż w przypadku jego utraty niezbędne będzie odesłanie rejestratora do działu serwisu MERX.

# **3.1. Ekran główny**

podgląd na żywo Po zalogowaniu ukaże się ekran:

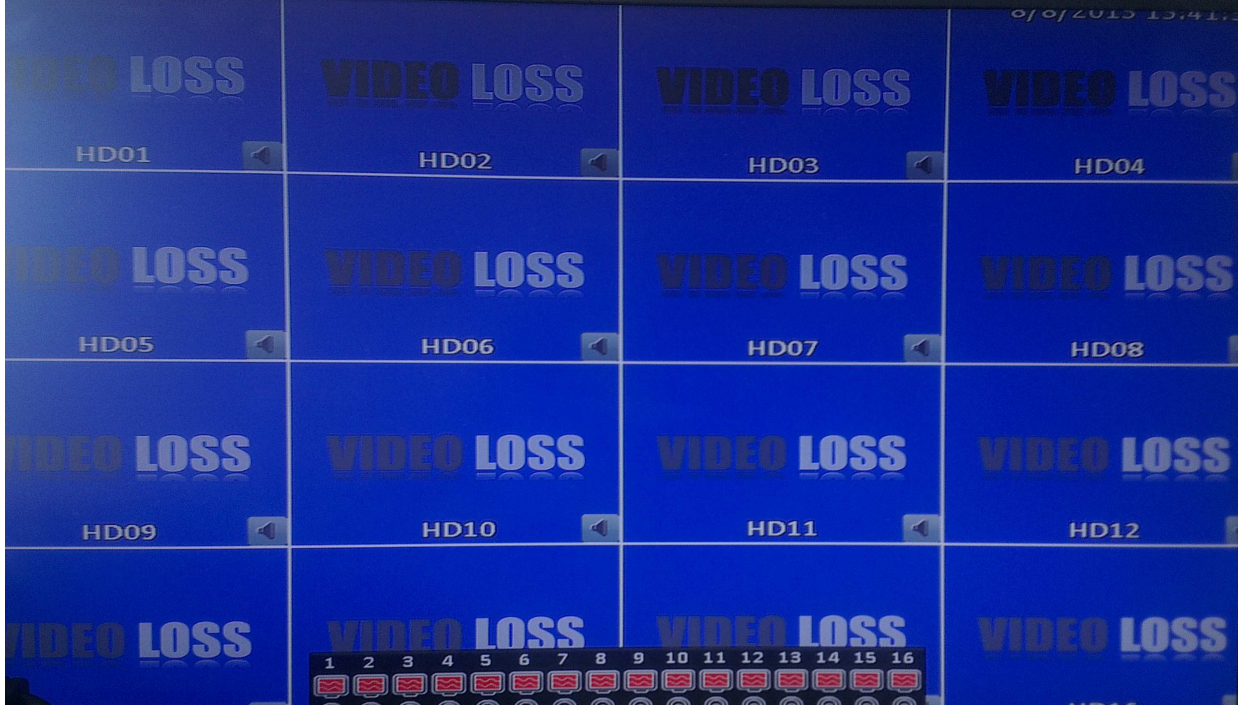

Widoczne na ekranie symbole i ikonki pełnią nie tylko funkcje informacyjne klikając niektóre z nich można w szybki i łatwy sposób konfigurować funkcje, które dane symbole oznaczają

Poniżej przedstawiono znaczenie ikonek:

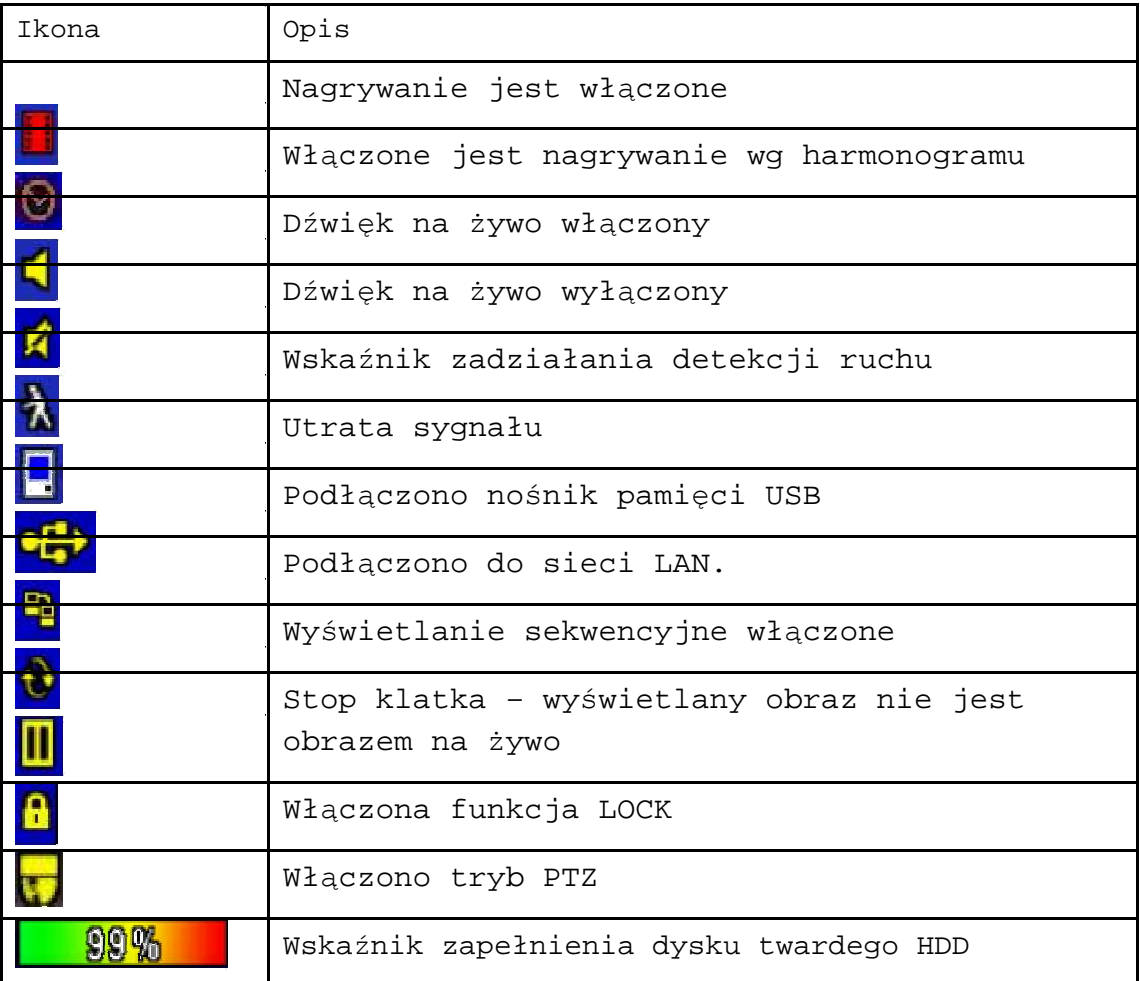

# **3.2. Menu podręczne, wybór trybu wyświetlania**

Najedź na pasek w górnej części ekranu, pojawią się dodatkowe ikonki

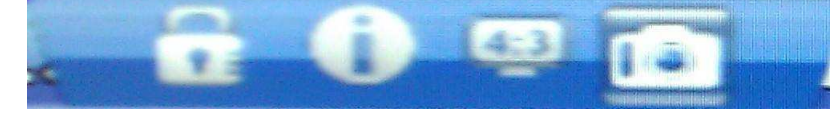

oznaczają one w kolejności od lewej

- Wylogowanie
- Informacje o rejestratorze
- Wybór trybu wyświetlania 4:3 lub 16:9
- Zdjęcie wykona zrzut ekranu

najedź na dolna część ekranu pojawią się następujące ikonki symbolizujące alarmy dla poszczególnych kanałów:

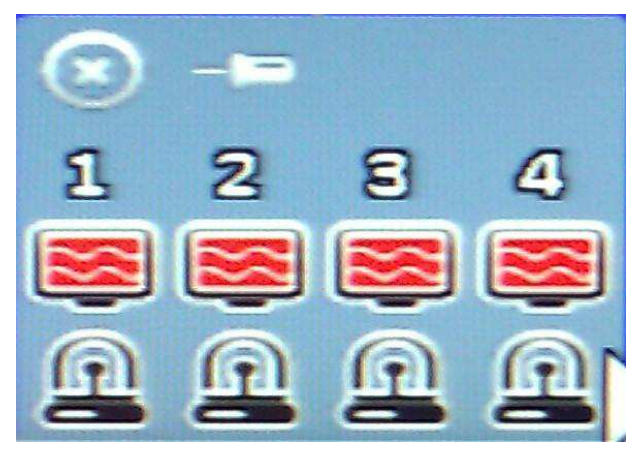

• Symbol ekranu oznacza utratę sygnału Symbol lampki sygnalizacyjnej – alarm wg zdefiniowanych parametrów

#### ◦ WYBÓR TRYBU WYŚWIETLANIA

Standardowo jest to tryb 4:3, aby przełączyć się na tryb 16:9 naciśnij ta ikonkę, wówczas Twój ekran przybierze taki wygląd:

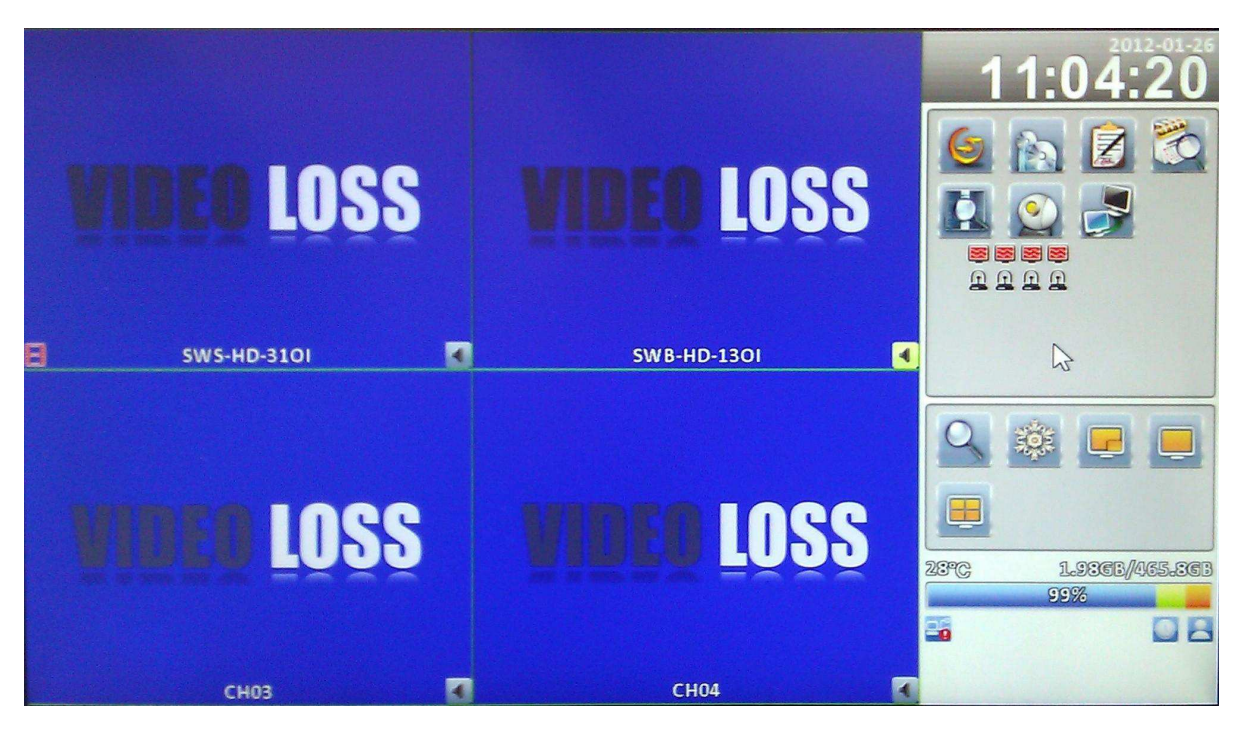

**obok okna podglądu pojawi się okno z praktycznymi skrótami do poszczególnych funkcji rejestratora** 

• **UWAGA! Z uwagi na coraz mniejsza popularność monitorów 4:3 obsługa rejestratora w niniejszej instrukcji została opisana dla formatu 16:9** 

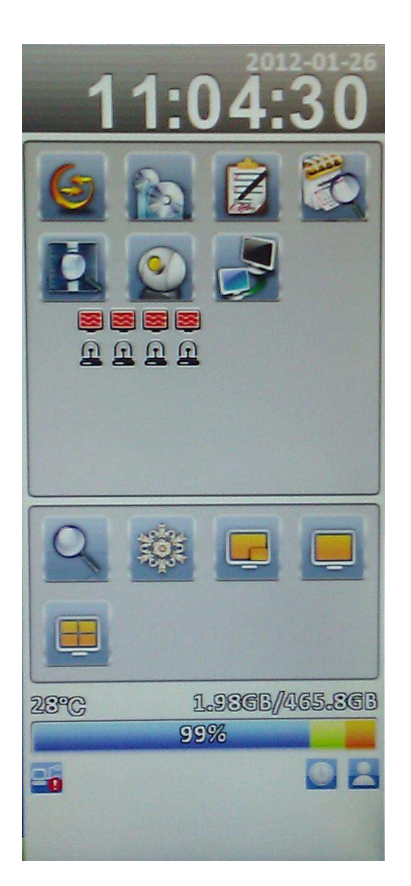

- Menu podręczne z prawej strony ekranu
- Data i godzina
- obsługa podstawowych funkcji, szczegółowo omówiona w kolejnej części instrukcji

– obsługa podglądu – zmiana trybu wyświetlania, stop-klatka, zoom cyfrowy

– okno informacyjne, stan dysku, zalogowani użytkownicy, połączenie z siecią

# **3.3. Nagrywanie**

Aby szybko uruchomić uruchomić włącz nagrywanie w trybie ciągłym – patrz stron

# **3.4. Odtwarzanie**

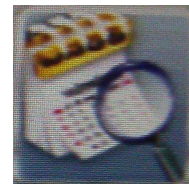

Kliknij ikonę

Pojawi się ekran:

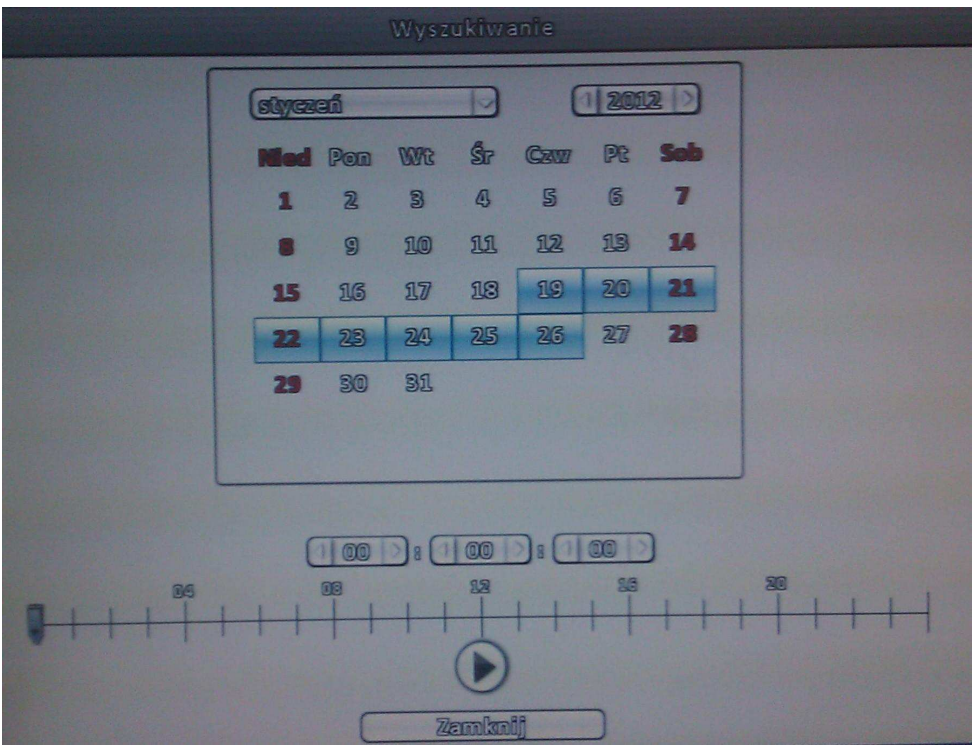

- Kliknij interesujący Cie dzień, przesuń suwak do interesującej Cie godziny a następnie naciśnij przycisk odtwarzania.
- Z prawej strony pojawi się okienko sterowania odtwarzaniem umożliwiające przyspieszanie, przewijanie i zatrzymywanie obrazu.
- Możesz także wykonać zbliżenie klikając na ikonę z lupą a także przełączać tryb wyświetlania 1 lub 4 kamery

### **3.5. Kopiowanie nagrań**

Aby skopiować nagrania umieść pen-drive w gnieździe USB, następnie wybierz z menu podręcznego ikonę

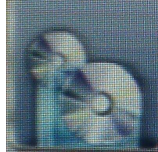

pojawi się wówczas ekran:

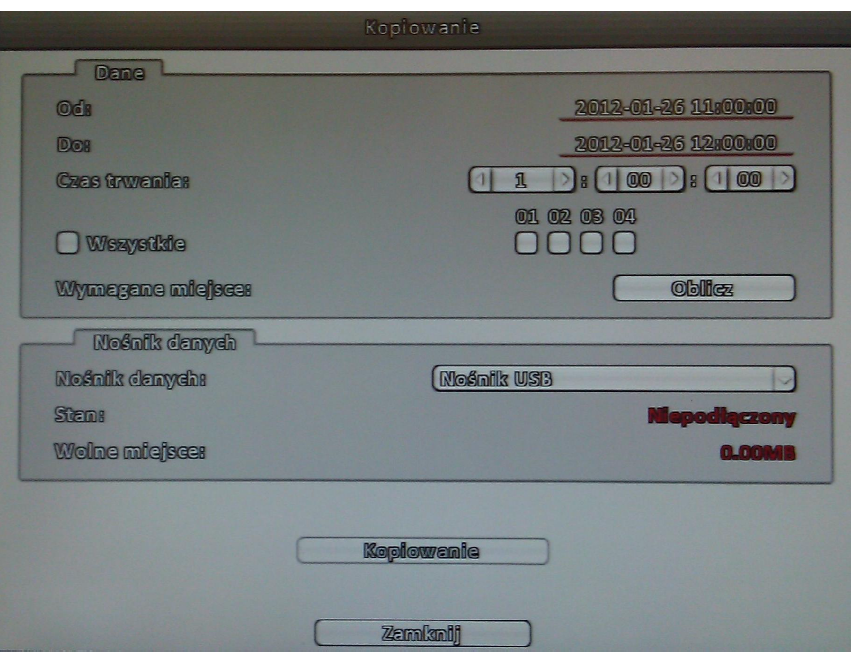

- Wpisz początkową datę i godzinę poszukiwań w polu "od"
- Wpisz końcową datę i godzinę poszukiwań w polu "do" lub określ czas trwania kopiowanych nagrań
- Wybierz nr kamery, z której szukasz nagrań
- Wybierz nośnik
- Naciśnij OBLICZ aby sprawdzić czy nagrania zmieszczą się na nośniku
- Naciśnij KOPIOWANIE
- •

# **3.6. Wyświetlanie sekwencyjne**

Kliknij ikonę

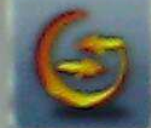

#### pojawi się ekran:

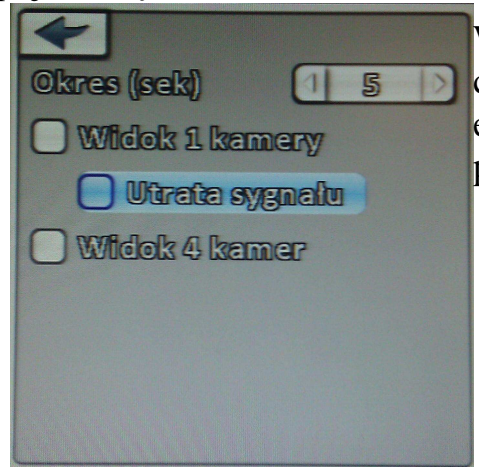

Wybierz czas wyświetlania pojedynczego obrazu, określ czy utrata sygnału ma powodować wyświetlenie tego ekranu w trybie pełnym oraz czy ekran ma być pojedynczy czy podzielony

# 3.7**. Logi systemowe**

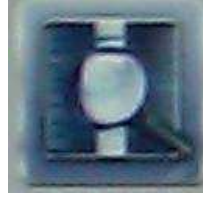

Ta funkcja umożliwia wyświetlenie listy zdarzeń dotyczących poszczególnych użytkowników i czynności przez nich podejmowanych

# **3.8. PTZ**

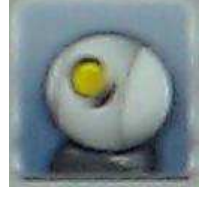

Sterowanie kamerami szybkoobrotowymi

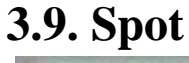

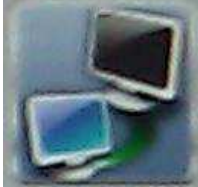

Ustawienia monitora spot, wybierz podział ekranu jaki będzie na ni wyświetlany, czas sekwencji oraz czy ma reagować na utratę sygnału z kamery poprzez wyświetlenie w trybie pełnoekranowym obrazu z ", utraconej" kamery

# **4. KONFIGURACJA**

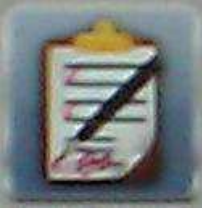

Ta ikonka z menu podręcznego umożliwia uruchomienie menu konfiguracji rejestratora

Menu rejestratora bazuje na najnowszych osiągnięciach w dziedzinie CCTV. Jest ono oparte na rozwiązaniu graficzno tekstowym, jest przejrzyste i intuicyjne.

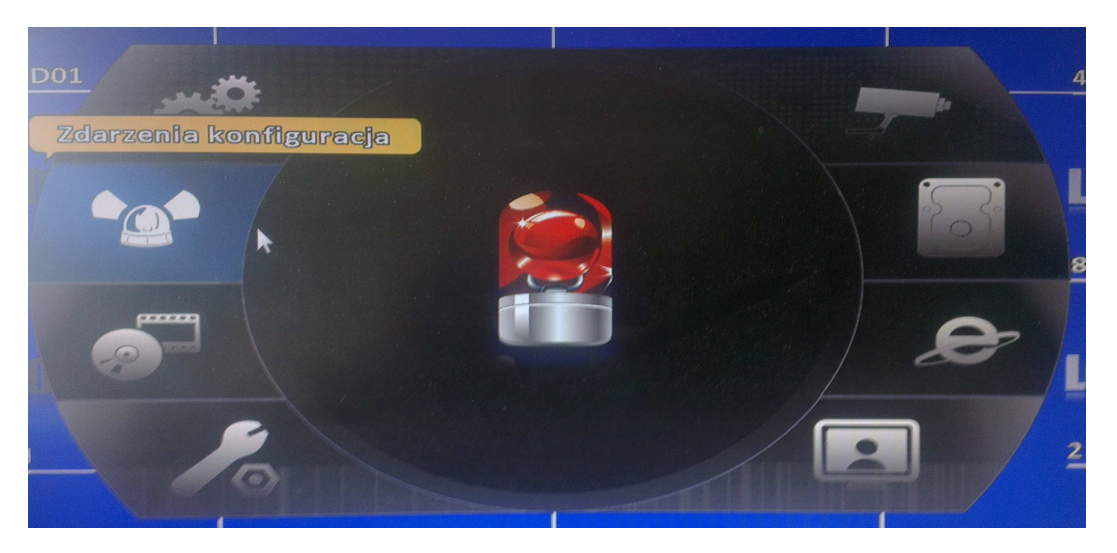

Niektóre z pokazanych tu obrazów menu mogą się różnić od tego co obserwujesz na ekranie swojego rejestratora. Różnice mogą polegać na innej liczbie kamer oraz mogą dotyczyć drobnych ulepszeń menu nie ujętych w niniejszej instrukcji ale nie mających wpływu na obsługę podstawowych parametrów.

# **4.1. Ustawienia nagrywania**

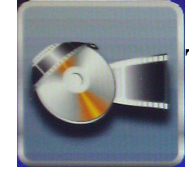

Tutaj możesz zdefiniować parametry nagrywania:

# **Nagrywanie ciągłe**

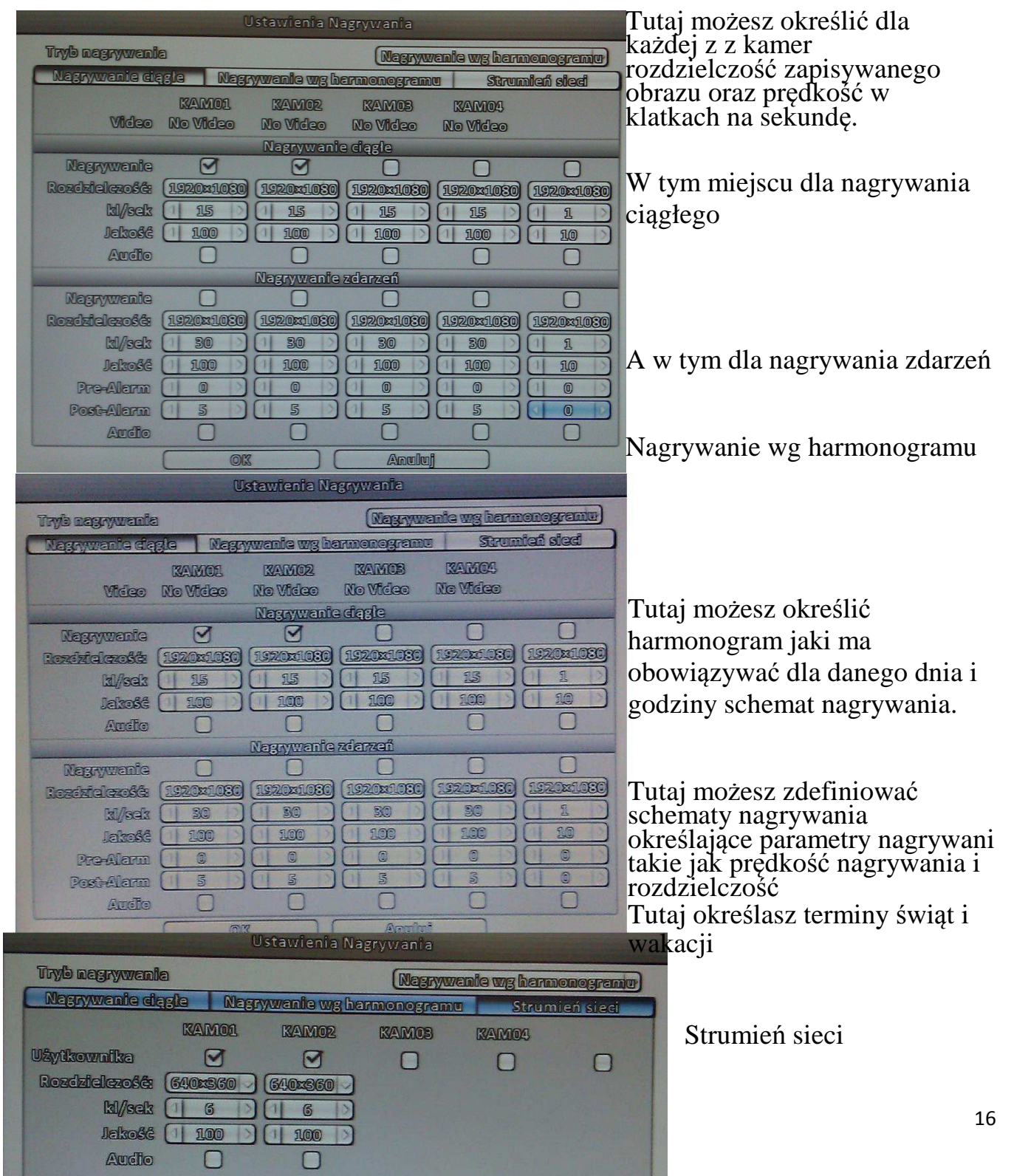

Tutaj możesz zdefiniować parametry strumienia sieciowego dla każdej z kamer z osobna. Przed skonfigurowaniem tych parametrów skontaktuj się z administratorem sieci aby nie dopuścić do nadmiernego wysyłania danych przez rejestrator do sieci skutkującego jej spowolnieniem, lub zablokowaniem łącza internetowego

# **4.2. Zdarzenia**

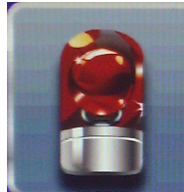

Dysk pełny – Tutaj możesz zdefiniować scenariusze dla wystąpienia poszczególnych zdarzeń takich jak:

- Utrata sygnału
- Detekcja ruchu
- Sygnały z wejść alarmowych
- System tutaj można zdefiniować włączenie brzęczyka urządzenia, wyjścia alarmowego oraz wysłanie email

# **4.3. kamera**

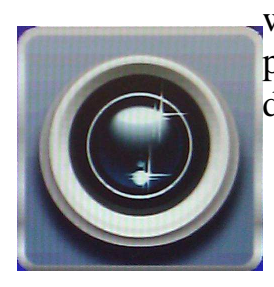

Tutaj możesz zdefiniować wyświetlaną nazwę kamery, miejsce wyświetlania na ekranie czasu oraz zdefiniować ustawienia dla prawidłowego sterowania kamerami szybkoobrotowymi. Parametry są definiowane dla poszczególnej kamery osobno

# **4.5. Account – Użytkownicy**

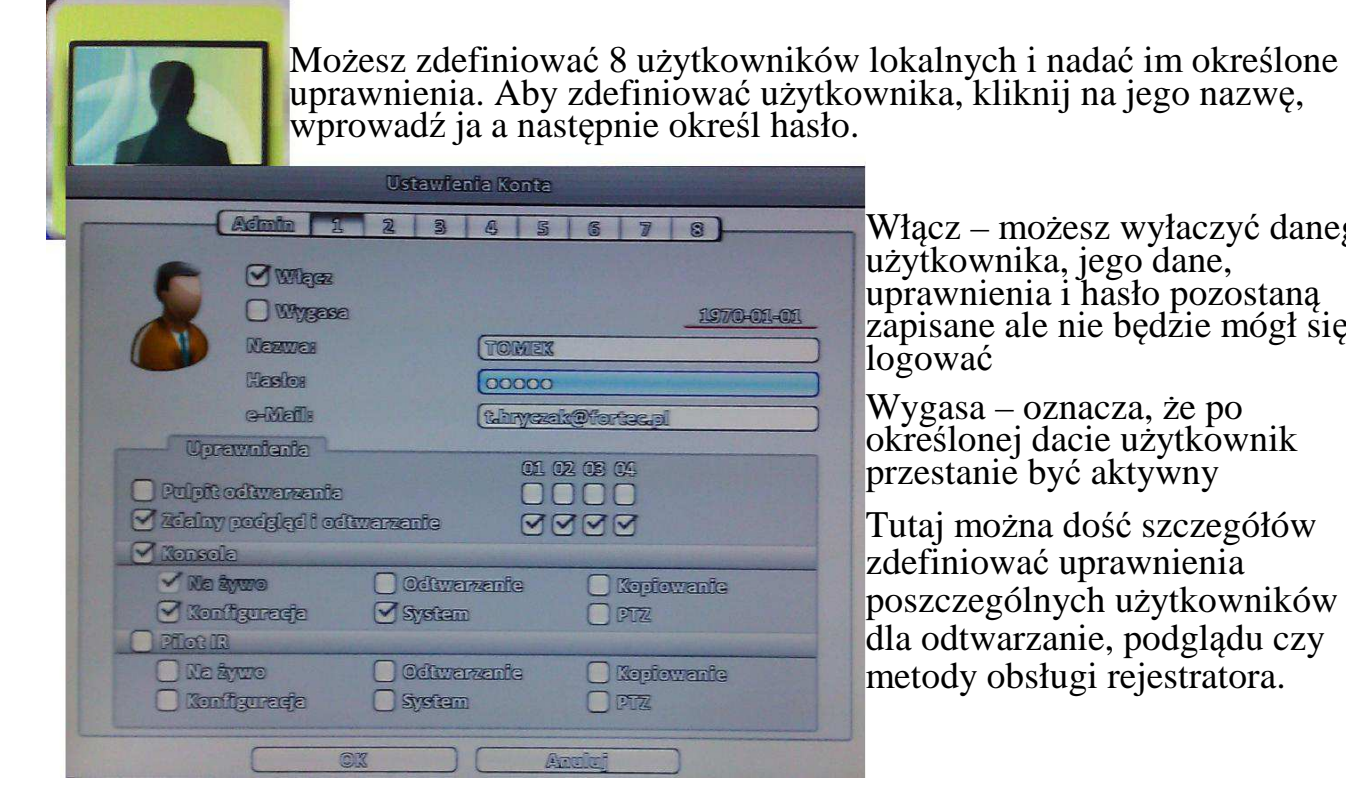

Włącz – możesz wyłaczyć danego użytkownika, jego dane, uprawnienia i hasło pozostaną zapisane ale nie będzie mógł się logować

Wygasa – oznacza, że po określonej dacie użytkownik przestanie być aktywny

Tutaj można dość szczegółów zdefiniować uprawnienia poszczególnych użytkowników dla odtwarzanie, podglądu czy metody obsługi rejestratora.

# **4.6. Network – Sieć**

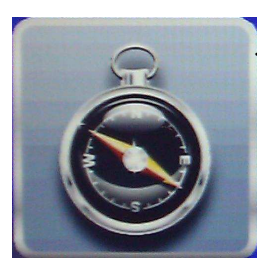

Aby rejestrator mógł być obsługiwany poprzez siec LAN niezbędne liest skonfigurowanie tych parametrów. Aby móc dokonać prawidłowej konfiguracji tych parametrów użytkownik powinien posiadać pewna wiedzę i doświadczenie w zakresie funkcjonowania i konfigurowania sieci oraz urządzeń sieciowych.

DDNS – (Dynamic Domain Name Server) – konfiguracja dynamicznej domeny, funkcje wykorzystujemy przy zmiennym adresie IP rejestratora. Należy pamiętać iż adres IP rejestratora musi być adresem routingowym czyli adresem WAN.

E-MAIL – rejestrator ma możliwość informowania użytkownika o zaistnieniu zdefiniowanych sytuacji poprzez wysłanie do niego emaila

Włącz – włączenie/wyłączenie tej funkcji

## **4.7. Ustawienia Zapisu**

Definiowanie parametrów dysków

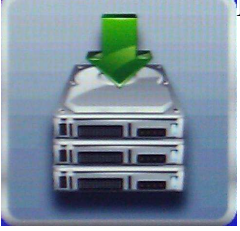

Ochrona Video – jeśli na dysku znalazły się jakieś istotne nagrania można je zabezpieczyć przed skasowaniem włączając te funkcje wówczas rejestrator zabezpieczy przed skasowanie nagrania sprzed określonej liczby godzin wstecz, określ ta liczbe godzin

Klikając na wybrany dysk uzyska możliwość sformatowania go lub zmiany jego statusu: Nadpisywanie – po zapełnieniu dysku najstarsze nagrania będą zastępowane nowymi

Zapis – po zapełnieniu dysk się zatrzyma

Tylko odczyt – wyłączenie nagrywania na danym dysku

# **4.8. Ustawienia Główne**

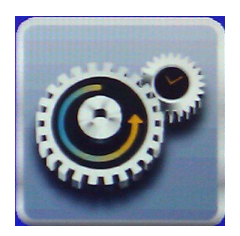

- Nazwa DVR w dużych systemach gdzie stosuje się kilka rejestratorów aby je rozróżnić
- należy nadać im odrębne nazwy
- Język wybór języka menu
- Detekcja formatu Video wybór systemu PAL lub NTSC
- Auto blokada określenie po jakim czasie bezczynności zostanie wylogowany użytkownik
- Auto-restart uaktywnienie funkcji automatycznego reszty urządzenia co ma zapobiegać zawieszaniu się systemu
- Ustawienia daty/czasu Tutaj należy podać bieżący czas można także wybrać format jego wyświetlania, funkcja automatycznego aktualizowania czasu, po jej uaktywnieniu należy podać adres serwera czasu oraz jak często ma być aktualizowany
- Ustawienia monitora ustawienia rozdzielczości, jasności, kontrastu, nasycenia dla każdego z monitorów
- Ustawienia wejść -
- Narzędzia funkcje służące do aktualizacji systemu i zapisu konfiguracji

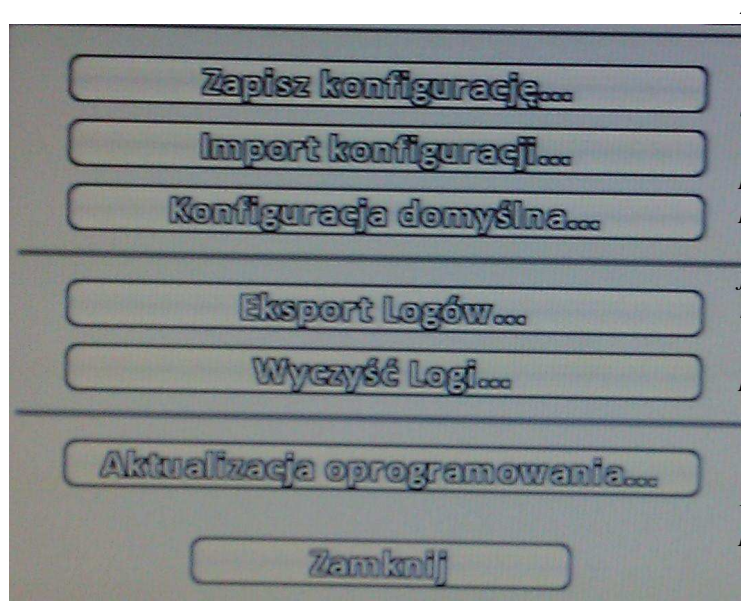

*ZAPISZ KONFIGURACJĘ - – możliwość wyeksportowania danych konfiguracyjnych rejestratora, w niektórych przypadkach pełne skonfigurowanie rejestratora dla potrzeb indywidualnego użytkownika jest bardzo pracochłonne, dobrze jest więc zachować te parametry w formie pliku na pendrivie aby później w razie awarii można było je odtworzyć. Można z tej funkcji skorzystać także jeśli konfigurowanych jest klika rejestratorów o podobnych lub identycznych ustawienia, wówczas po skonfigurowaniu pierwszego parametry te można skopiować na następne*

*IMPORT KONFIGURACJI - wczytanie z pendrive`a informacji o konfiguracji*

*KONFIGURACJA DOMYŚLNA – przywracanie ustawień domyślnych (fabrycznych), w przypadku, gdy rejestrator pracuje niestabilnie lub występują innenieprawidłowości można temu zaradzić przywracając ustawienia fabryczne EKSPORT LOGÓW – zapis na pendriva rejestru zdarzeń*

*WYCZYŚĆ LOGI – czyszczenie rejestru zdarzeń (logi)*

#### *AKTUALIZACJA OPROGRAMOWANIA - funkcja ta służy aktualizacji oprogramowania rejestratora.*

*UWAGA! Niepoprawne przeprowadzenie tej operacji może skutkować nieodwracalnym zniszczeniem rejestratora. Wykonanie aktualizacji zleć autoryzowanemu partnerowi MERX.*

*Włóż pendrive z nagranymi uprzednio plikami aktualizacyjnymi do slotu USB, pojawi się okienko z lista plików aktualizacyjnych, naciśnij AKTUALIZACJA.*

> *UWAGA! Pod żadnym pozorem nie odłączaj zasilania lub nie wyłączaJ urządzenia w trakcie aktualizacji.*

# **4.9. Informacje o systemie**

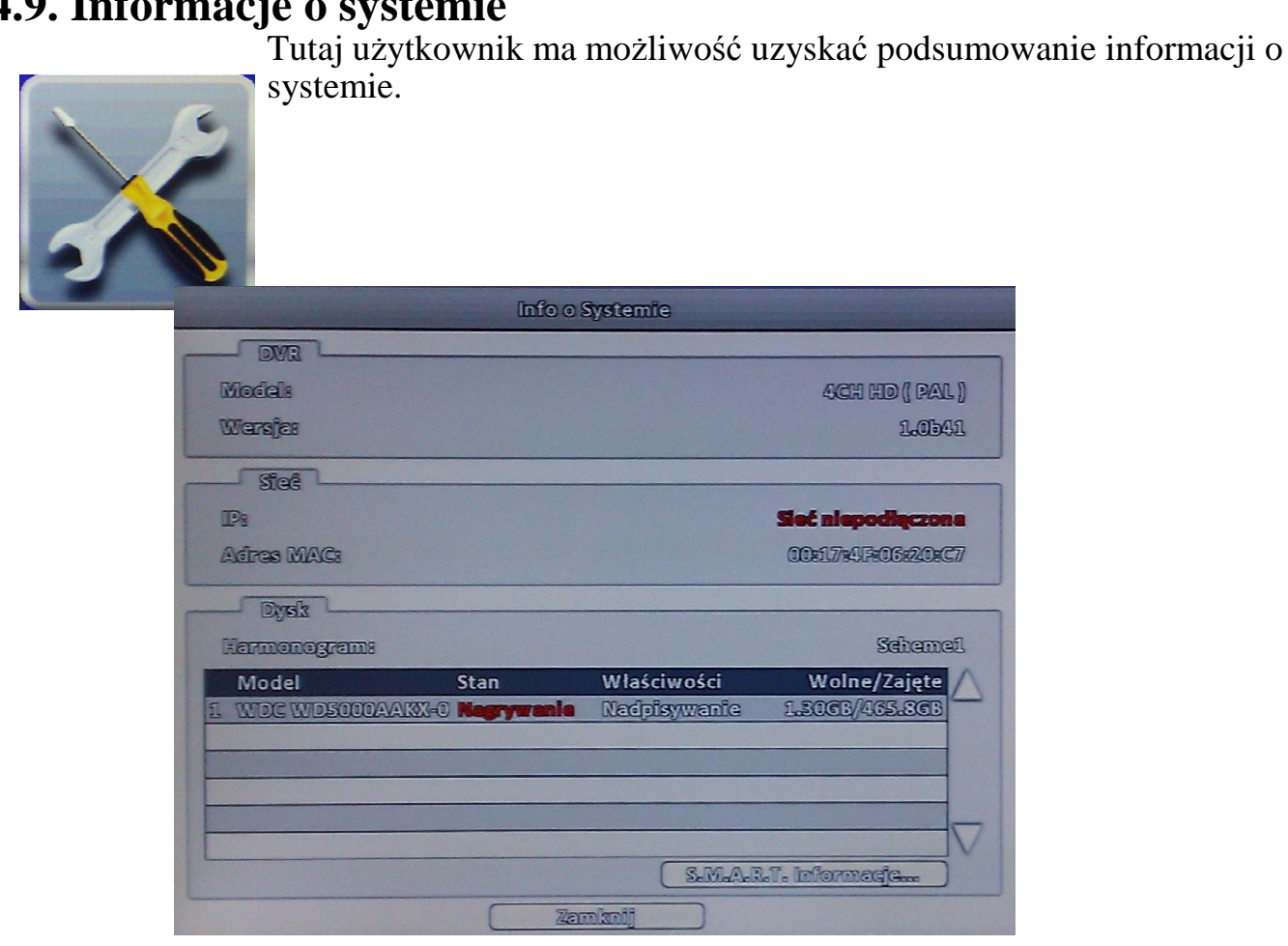

# **5.0 Zalecenia konserwacji**

Zaleca się dokonywania konserwacji urządzenia raz na rok.

Konserwacji powinien dokonywać autoryzowany serwis lub instalator.

Wszelkie naprawy elektroniczne powinny być dokonywane tylko przez autoryzowany serwis.